# **Basic guide to using Digital Mysteries**

# **SETTINGS**

The default 'input type' is mouse, but if you are using a device which has a touch screen, you can change it here to use it in touch mode.

You can choose which level you want the students to be on, then change it here or ask the students to. The default setting is medium. What changes between easy, medium and hard differs from mystery to mystery but usually, the harder the level is, the more slips there will be and often less (or different) hints

If this is selected, students will have the option of entering an email address under their names on the first screen, and if the machine they are using is connected to the internet, they will be emailed a report afterwards. Alternatively, they could put your email address in so that you will receive them.

If this is selected, nothing changes about the mystery or the process itself, but students will be given basic 'how-to' instructions throughout the process such as 'How to enlarge a slip' or 'How to create a group'

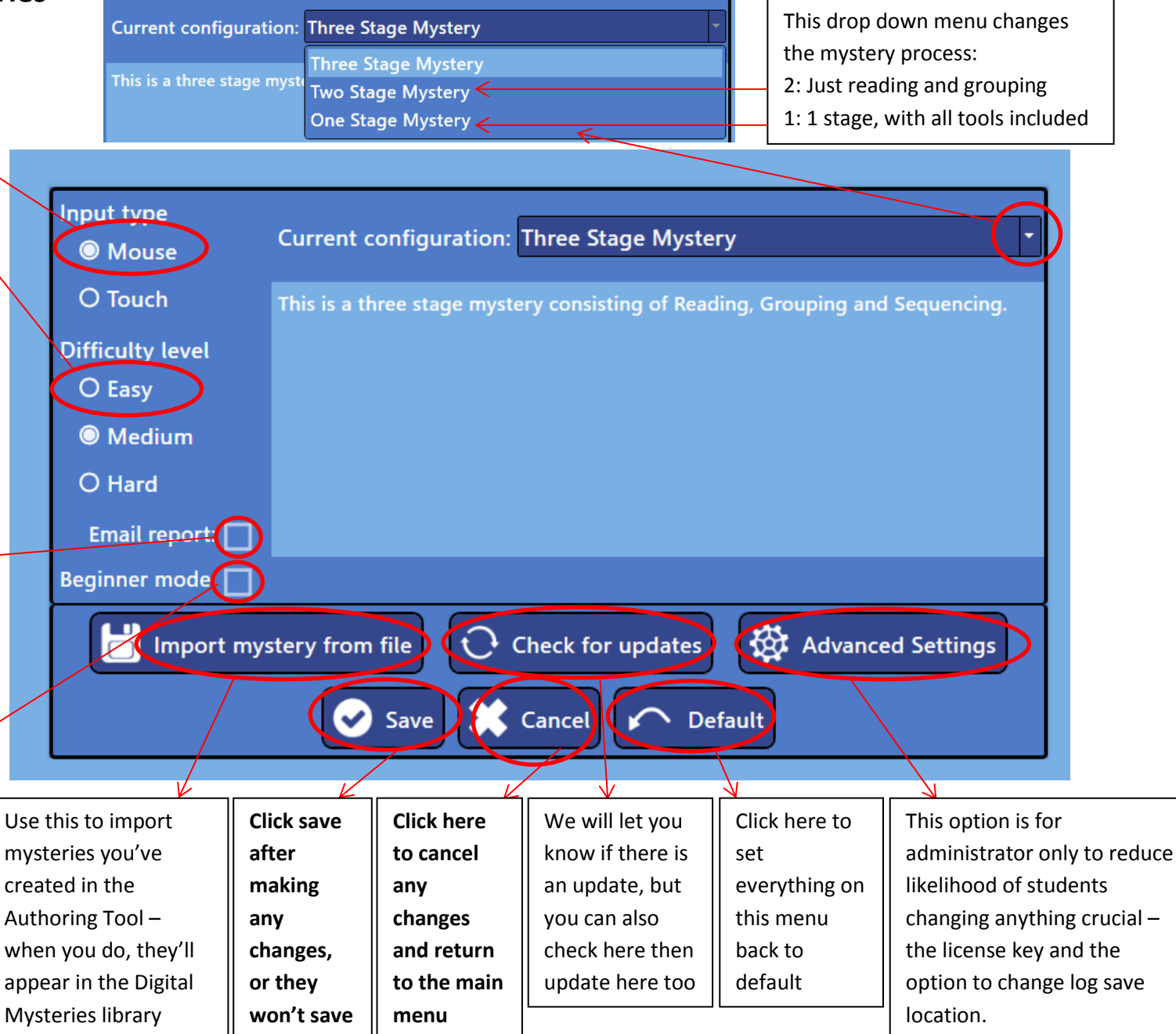

# START A NEW MYSTERY SESSION

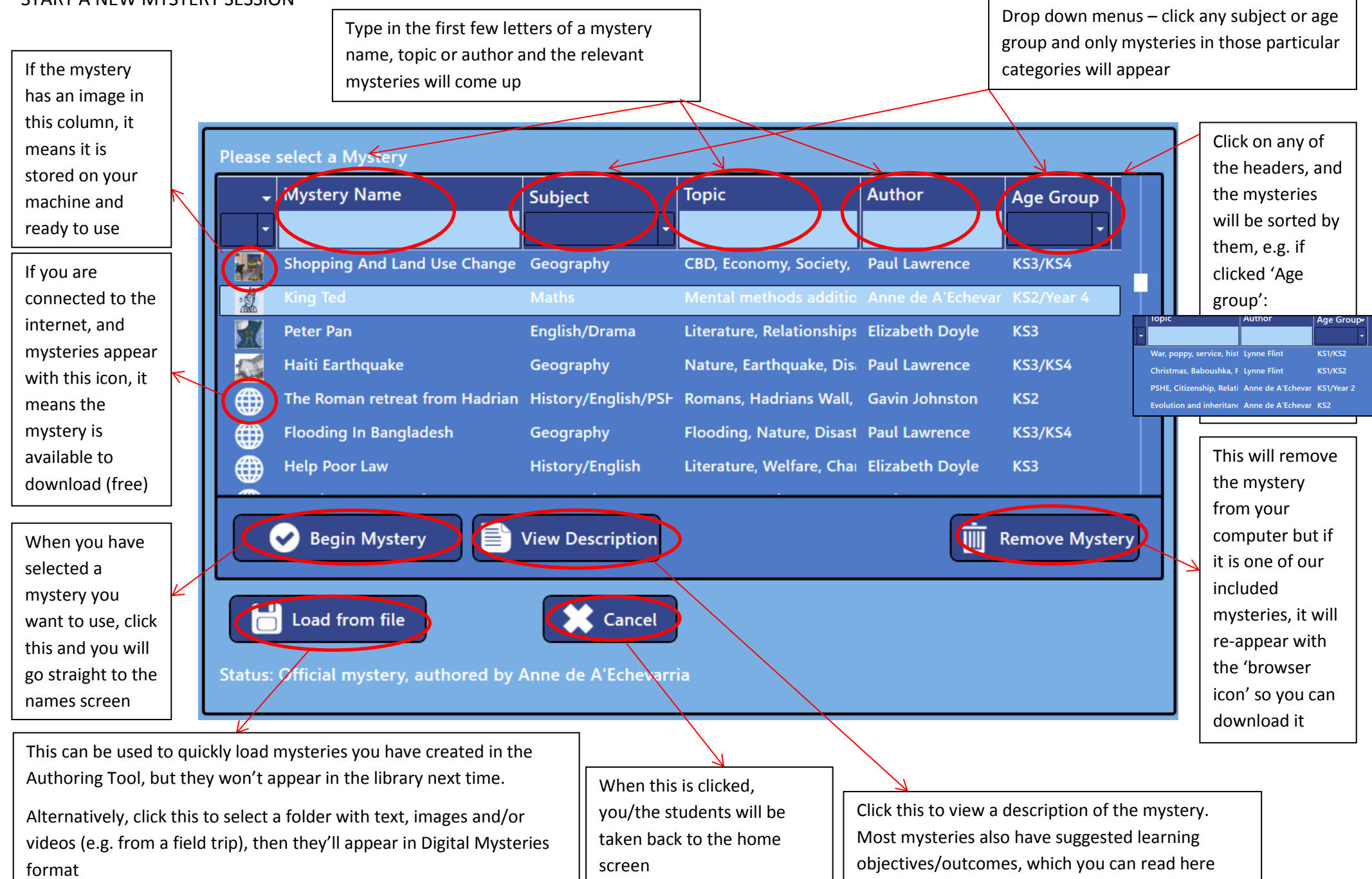

### BEGIN SESSION

Number of users is assigned depending on how many mice are plugged in the machine. In this case, I have the laptop touchpad and a mouse plugged in, so it's 2.

Students type in their names and are assigned a different coloured cursor/hand.

If this box is checked, basic instructions on using Digital Mysteries will be provided to students when they begin. Example:

#### **Slip menu**

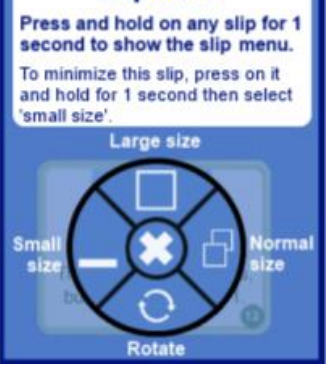

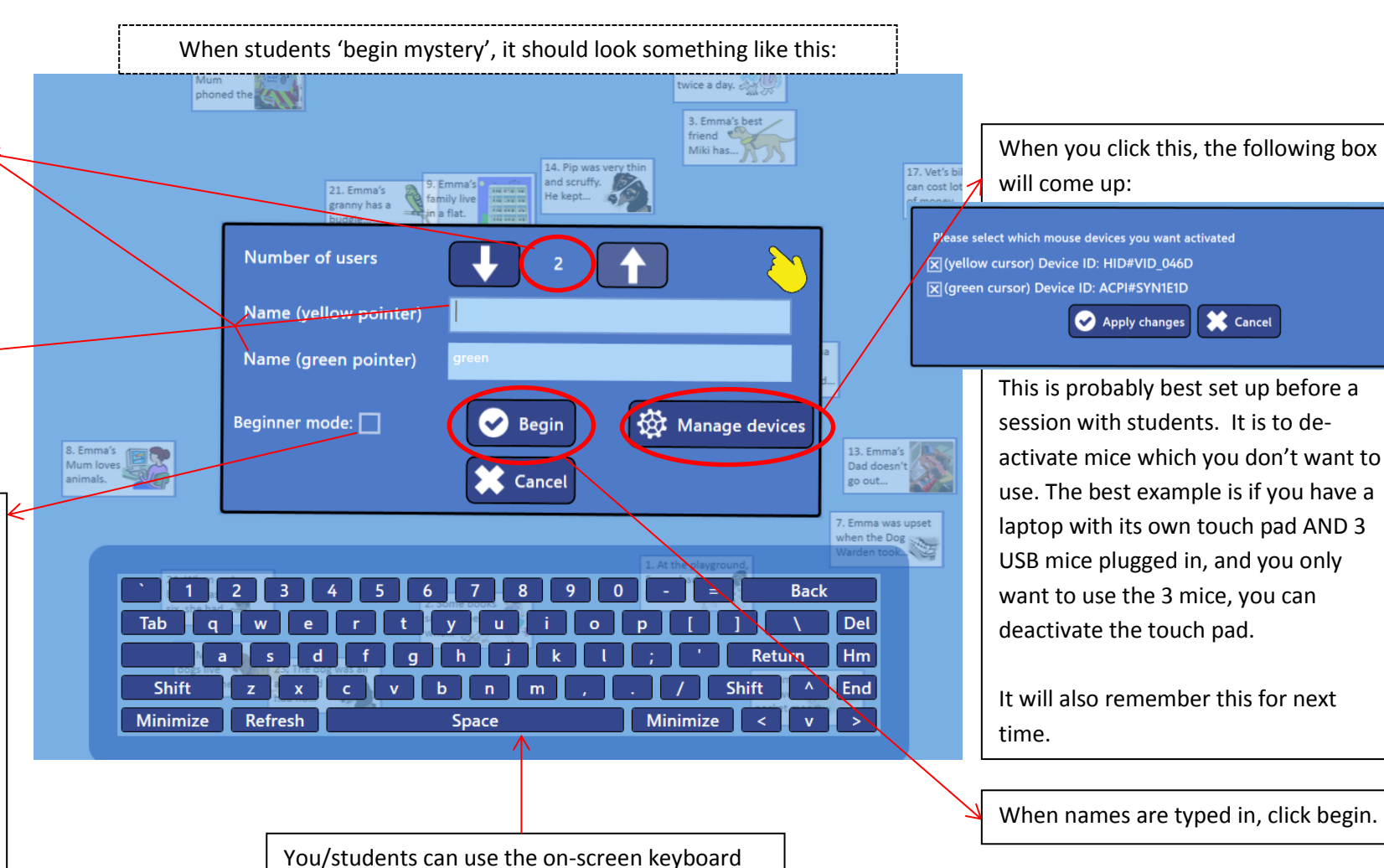

Please select which mouse devices you want activated X (yellow cursor) Device ID: HID#VID 046D **X** (green cursor) Device ID: ACPI#SYN1E1D **X** Cancel Apply changes This is probably best set up before a session with students. It is to deactivate mice which you don't want to use. The best example is if you have a laptop with its own touch pad AND 3 USB mice plugged in, and you only want to use the 3 mice, you can

It will also remember this for next

When names are typed in, click begin.

or your laptop/PC keyboard to type.

### **INTRODUCTIONS**

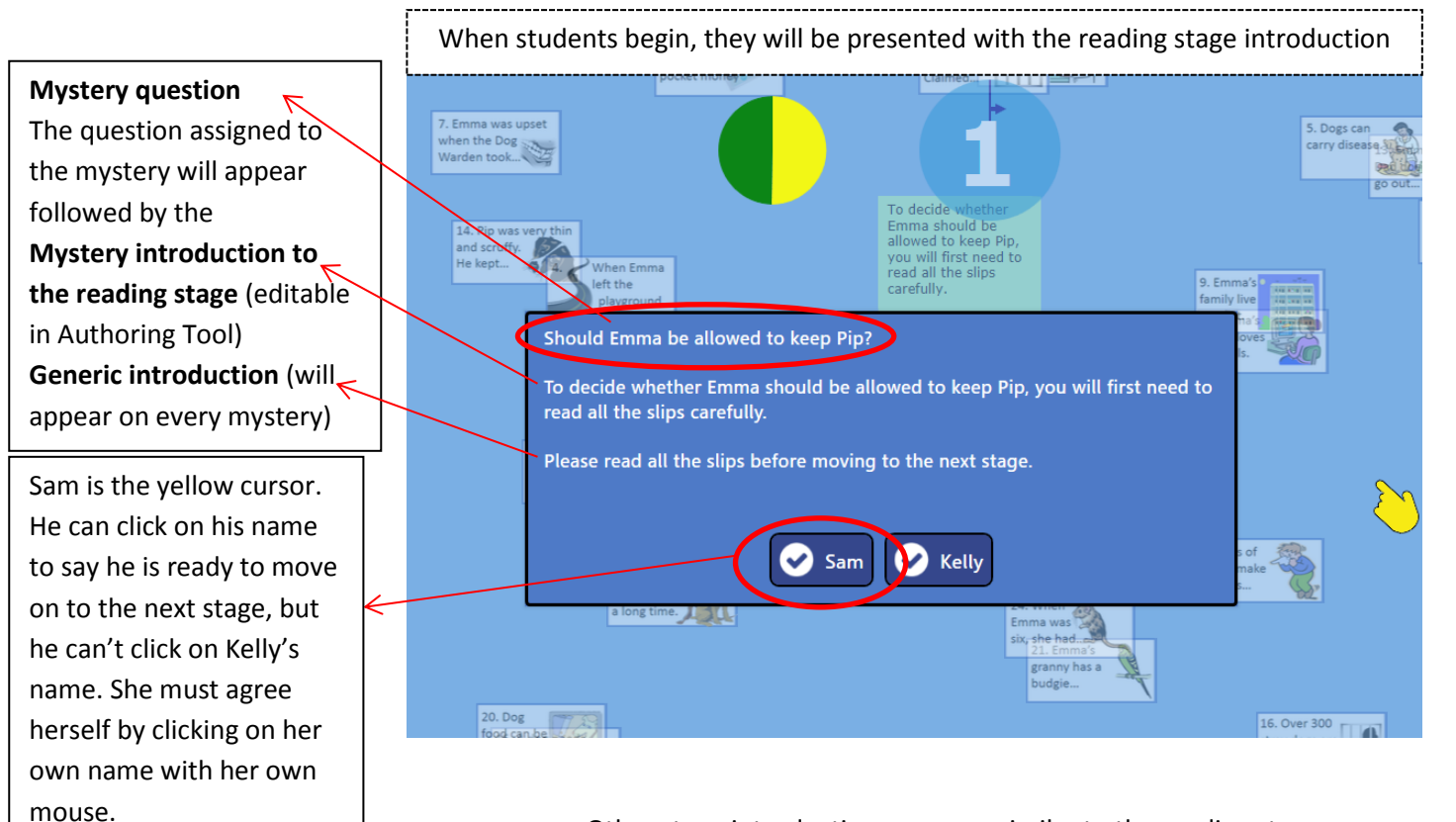

### Other stage introductions are very similar to the reading stage

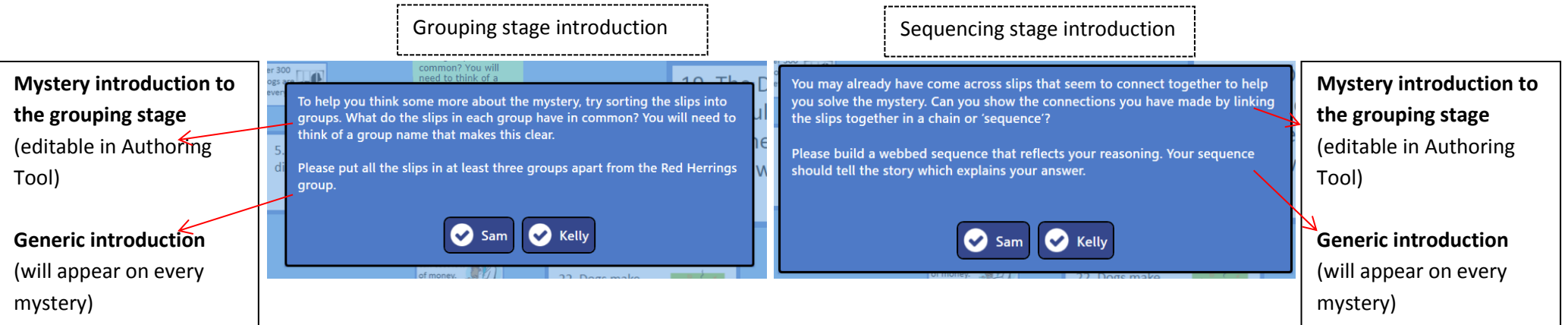

# READING STAGE & OVERRIDE

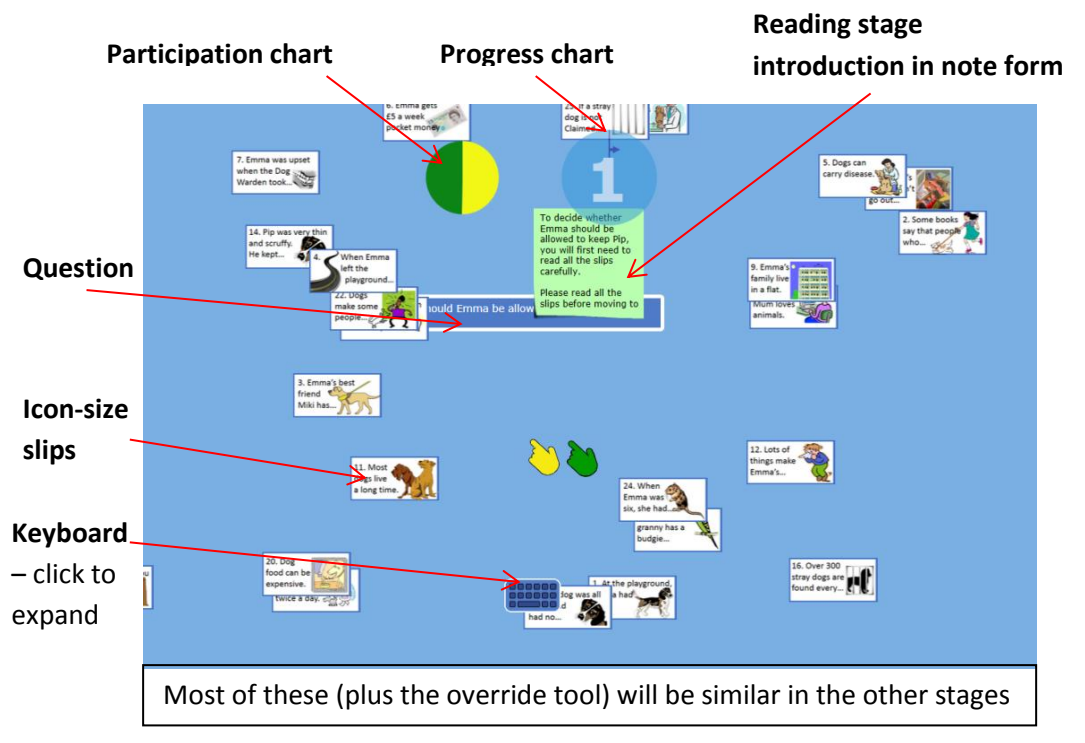

When students click their names, the screen will look something like this:

If students try to move to the grouping stage without reading all of the slips, they are told the following then returned to the reading stage (Digital Mysteries determines if the group have read a slip or not by if it has been enlarged):

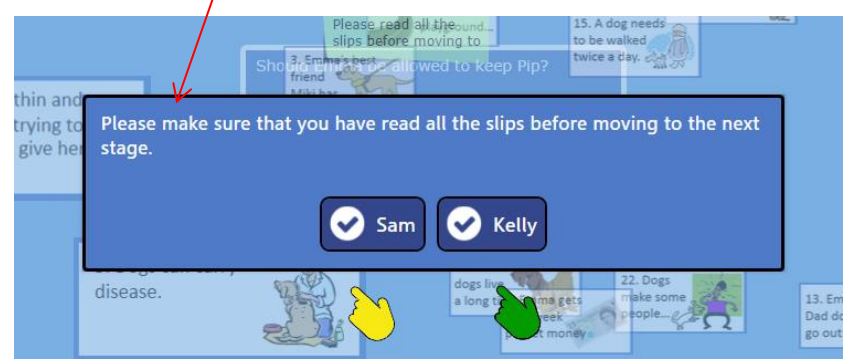

We advise this should take a good amount of time as in our experience the longer spent here, the better quality their answer tends to be at the end.

However, if you would like to move some students on who haven't read all of the slips, you can ask them to use the 'override feature'. This can be done at any stage to move

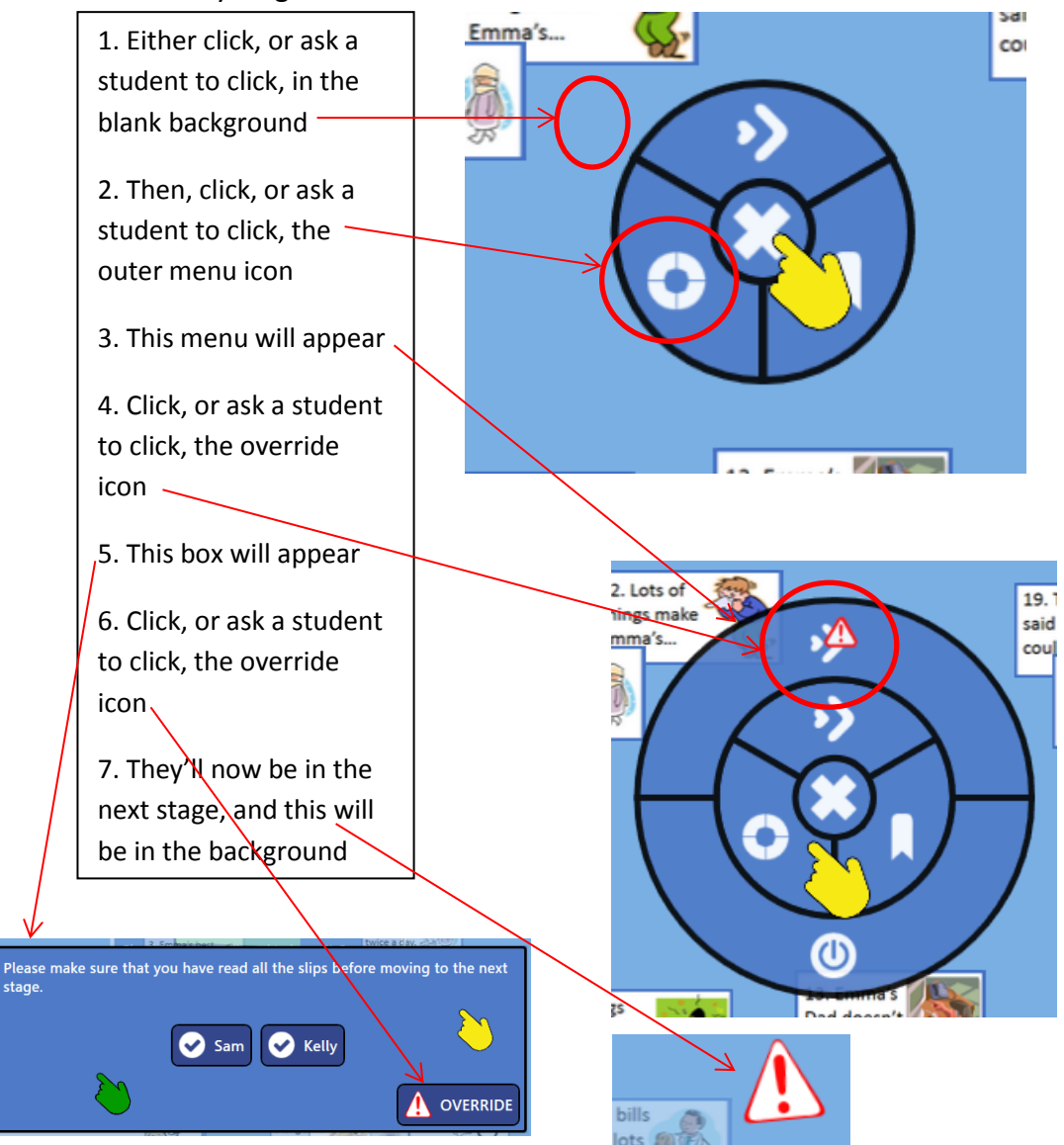

stage.

GROUPING STAGE – The default setting at this stage is to ask students to create at least three groups, as well as the red herrings, and put all slips in groups. If they don't do this, and they try to move to the next stage, the following box will come up:

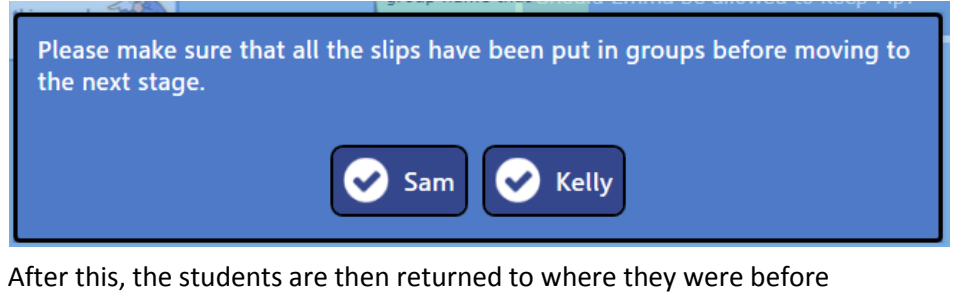

clicking to try to move to the next stage.

If they then put all the slips in groups, but there's only two groups (and the Red Herrings), they will then be told:

Please create at least 3 groups before moving to the next stage. Have a look at the newly added note for tips on possible new groups. Kelly Sam The note mentioned Think about slips (2) & (25). They are tightly here, will be something related and could form a new group. like this Think about slips (17) & (20) & (24). They are tightly related and could form a new group. These notes can be edited/added/deleted in the Authoring Tool.

If you'd like to move students on at any point at either the grouping or sequencing stage, you can use the override tool (as explained on the reading stage page)

SEQUENCING STAGE - At this stage, we ask students to arrange their slips in a sequence/order. When they try to finish, they are asked to:

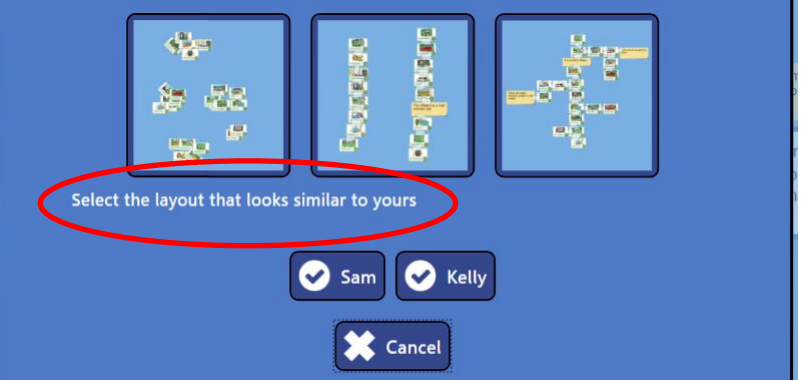

If they select one of the first two options, the following note will come up. This is to provide guidance and help them to re-arrange their slips.

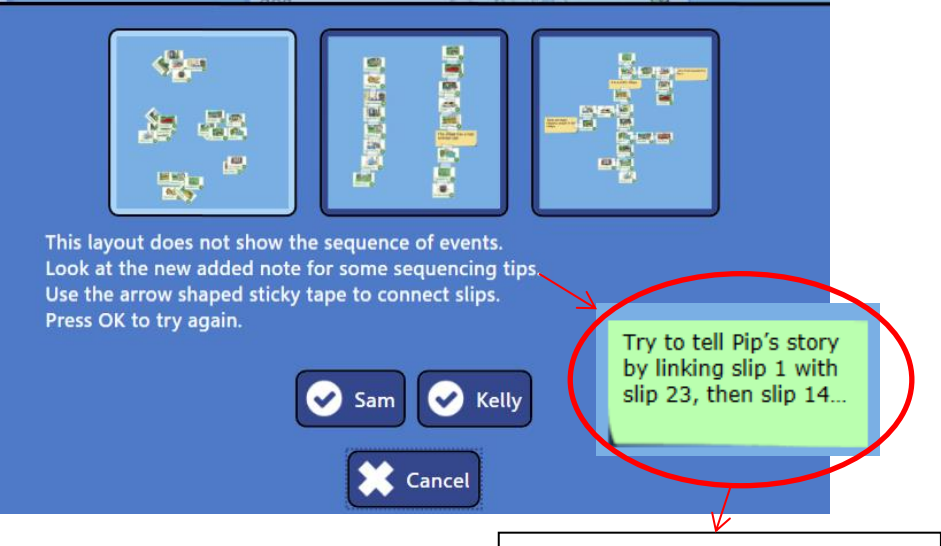

If at 'Select the layout that looks similar to yours', the students select the third option (which is the desired outcome), they will then be able to answer the question and move to the reflection stage.

After the dialogue (white text), students will be returned to the session and the note will appear in this format. Most mysteries have built in hints and they can be edited/added/deleted in the Authoring Tool.

REFLECTION STAGE – When students have finished, then they've written their answer, they will automatically be taken to the Reflection Stage. This can be carried out as a group, as a group with the teacher, or even as a class.

It is a fully-usable playback, so you can move slips around, arrange them again and continue. However, any changes won't be saved.

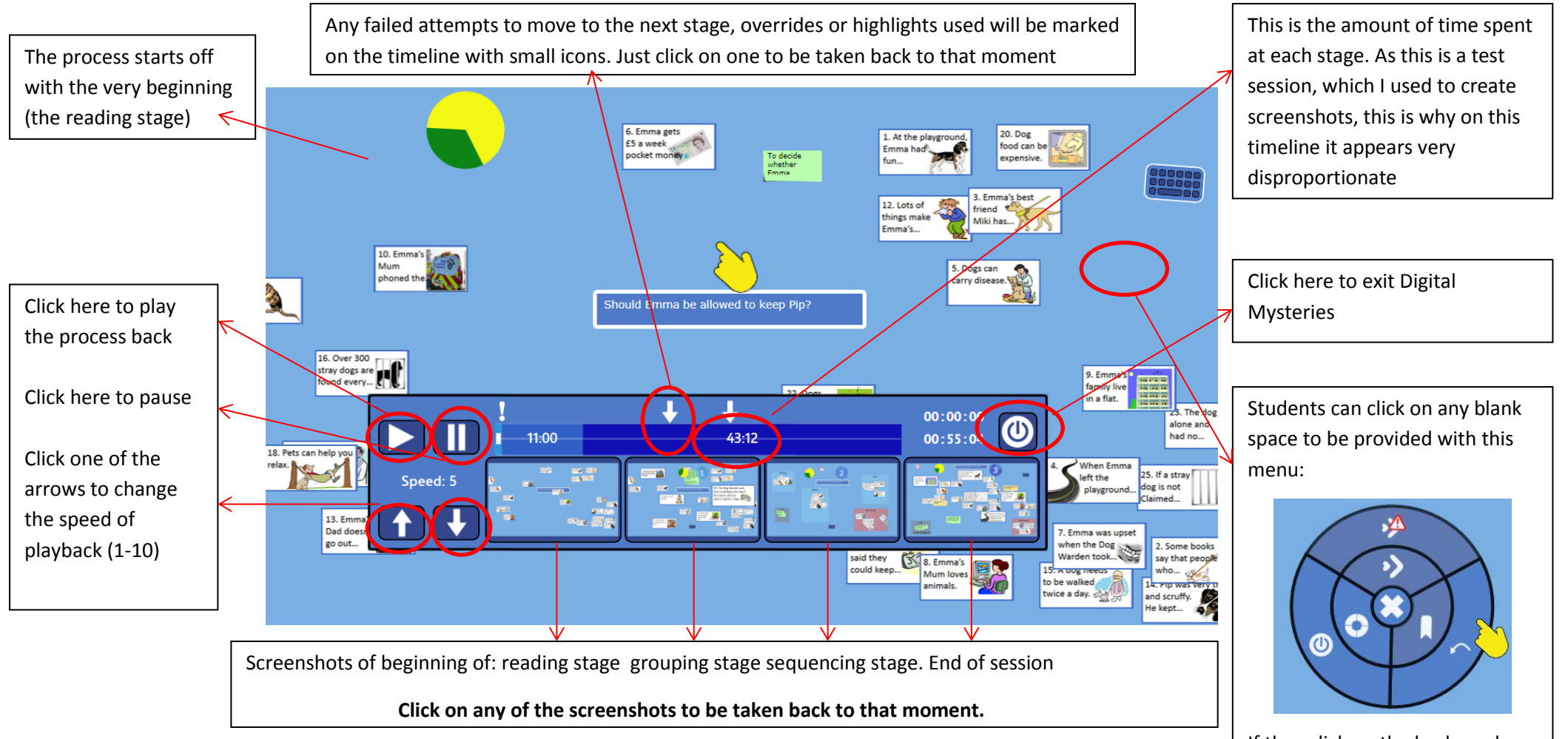

If they click on the backwards arrow, they'll then be able to go back and change their answer if they would like to.

REPORTS – If a session has been completed from start to finish, you or your students can then open a report which can be printed off.

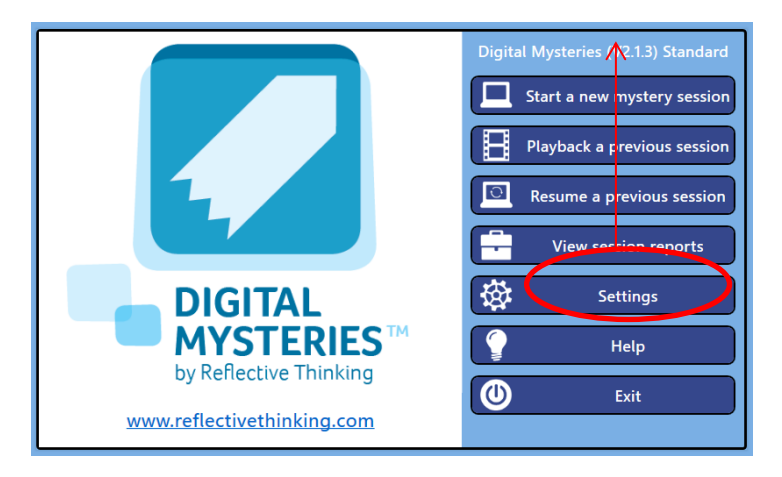

From here, you can select the date of the sessions that you'd like to see reports on. You then select one (or many, to create multiple reports in one document) and click 'view report'.

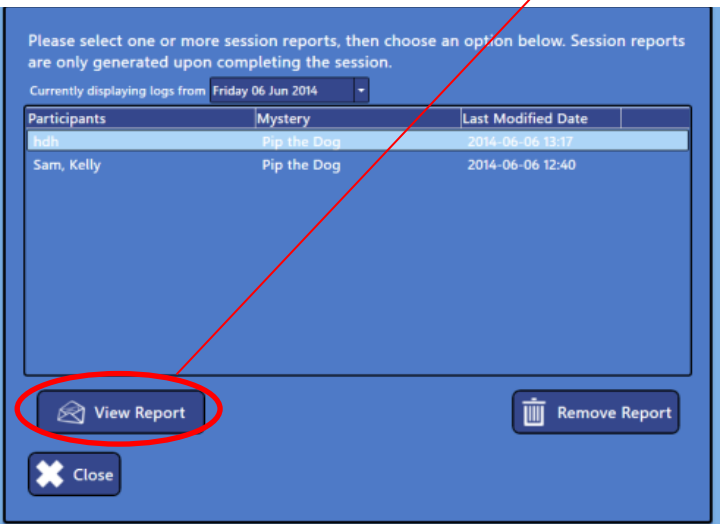

Go to the home screen, and click 'view session reports' This is a zoomed out, cropped screenshot of the report:

Pip the Dog (completed by Sam and Kelly)

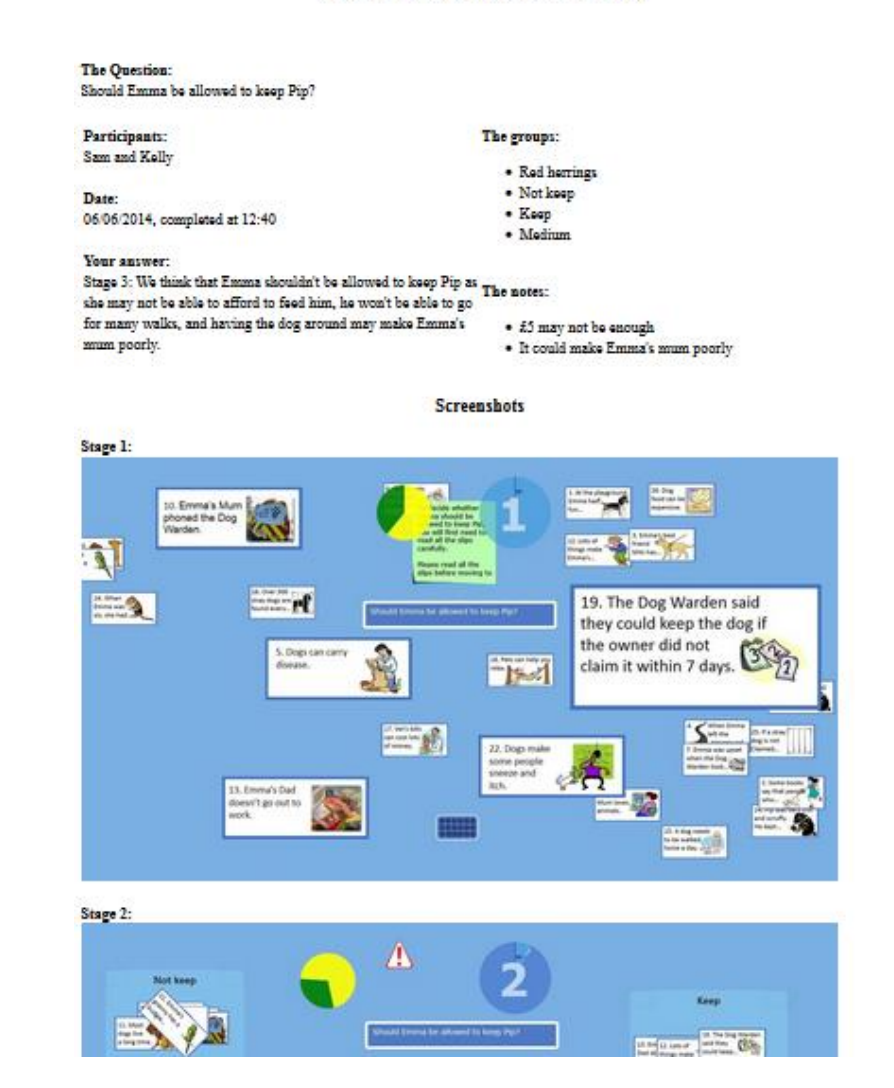

This is a basic guide to using Digital Mysteries. If you have any questions, want any help or have any suggestions for a future help document, please call us on 0191 222 3695 or email info@reflectivethinking.com – alternatively, visit www.reflectivethinking.com/resources for more help documents, guides, videos and blogs.